Updated March 23, 2020

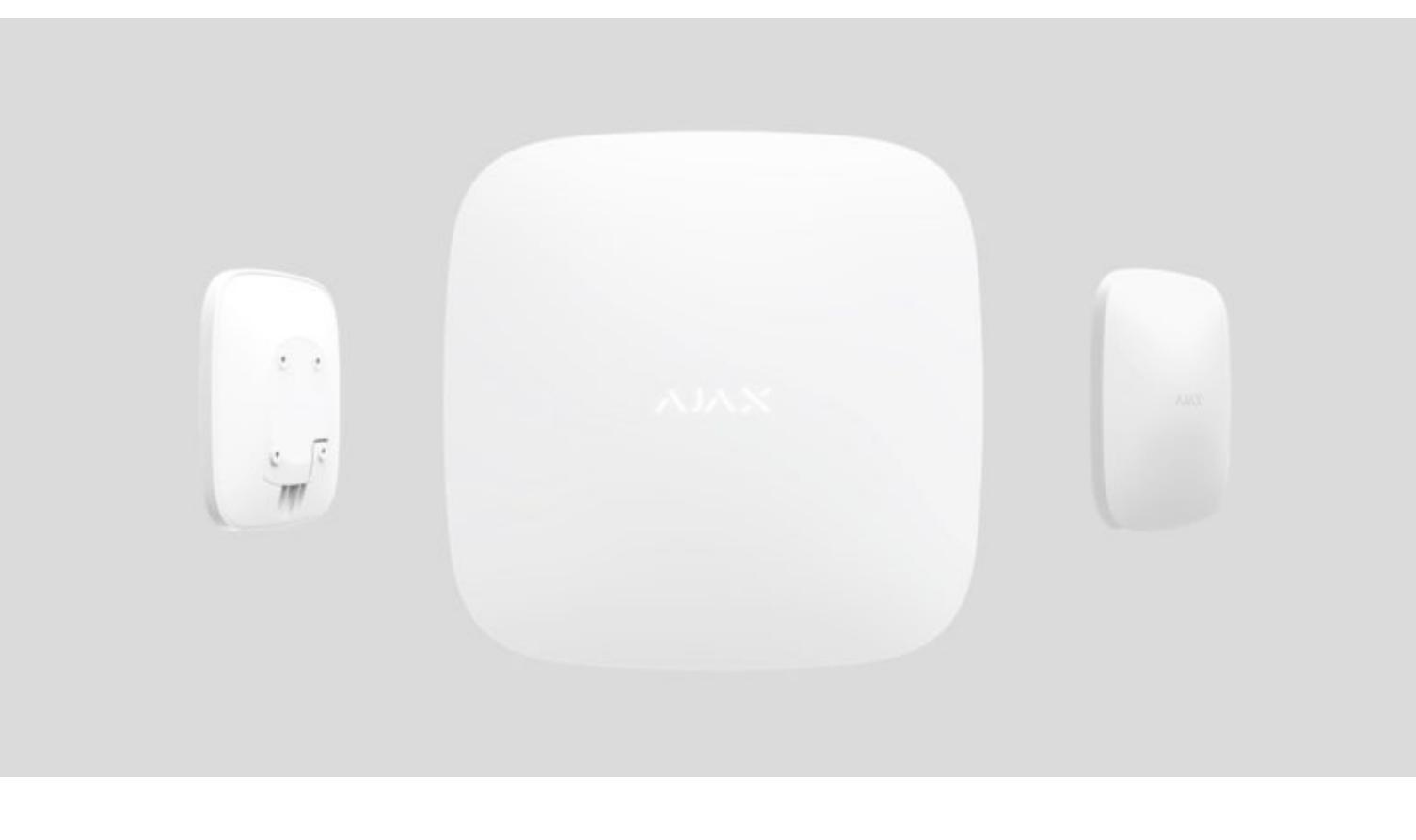

**Hub Plus** is a central device of the Ajax security system, coordinating the connected devices, and interacting with the user and security company. **Hub Plus** requires Internet access to communicate with the cloud server Ajax Cloud—for configuring and controlling from any point of the world, transferring event notifications, and updating the software. Ajax Cloud locates on the Amazon Web Services capacities. The personal

data and system operation logs are stored under multilevel protection, and information exchange

**Hub Plus** can be controlled via the [app](https://ajax.systems/software/) for iOS, Android, macOS, or Windows. The app allows responding promptly to any notifications of the security system. **Follow the link to download the app for your OS:**

with Hub Plus is carried out via an encrypted channel on a 24-hour basis. Communicating with Ajax Cloud, the system can use the Ethernet connection, Wi-Fi, and GSM network.

The user can customize notifications in the hub settings. Choose what is more convenient for you: push notifications, SMS, or calls. If the Ajax system is connected to the central monitoring station, the alarm signal will be sent directly to it, bypassing Ajax Cloud.

Hub Plus supports up to 150 Ajax devices connected. The protected [Jeweller](https://ajax.systems/jeweller/) radio protocol ensures reliable communication between the devices at a distance of up to 2 km in the line of sight.

#### Please use all these communication channels to ensure more reliable communication between the hub and Ajax Cloud.

**AJAX** 

佡

If the hub is not connected to the power supply, the logo lights up for 3 minutes, then flashes every 20 seconds.

If the Ethernet connection does not occur automatically, disable proxy, filtration by MAC addresses and activate the DHCP in the router settings: the hub will receive an IP address. During the next setup in the web or mobile app, you will be able to set a static IP address. To connect the hub to the GSM network, you need a micro-SIM card with a disabled PIN code request (you can disable it using the mobile phone) and a sufficient amount on the account to pay for the GPRS, SMS services and calls.

Use scenarios to automate the security system and decrease the number of routine actions. Adjust the security schedule, program actions of automation devices ([Relay](https://ajax.systems/products/relay/), [WallSwitch](https://ajax.systems/products/wallswitch/) or [Socket](https://ajax.systems/products/socket/)) in response to an alarm, [Button](https://ajax.systems/products/button/) press or by a schedule. A scenario can be created remotely in the Ajax app.

 $\mathbb{F}$ How to create and configure a scenario in the Ajax security system

#### Sockets and Indication

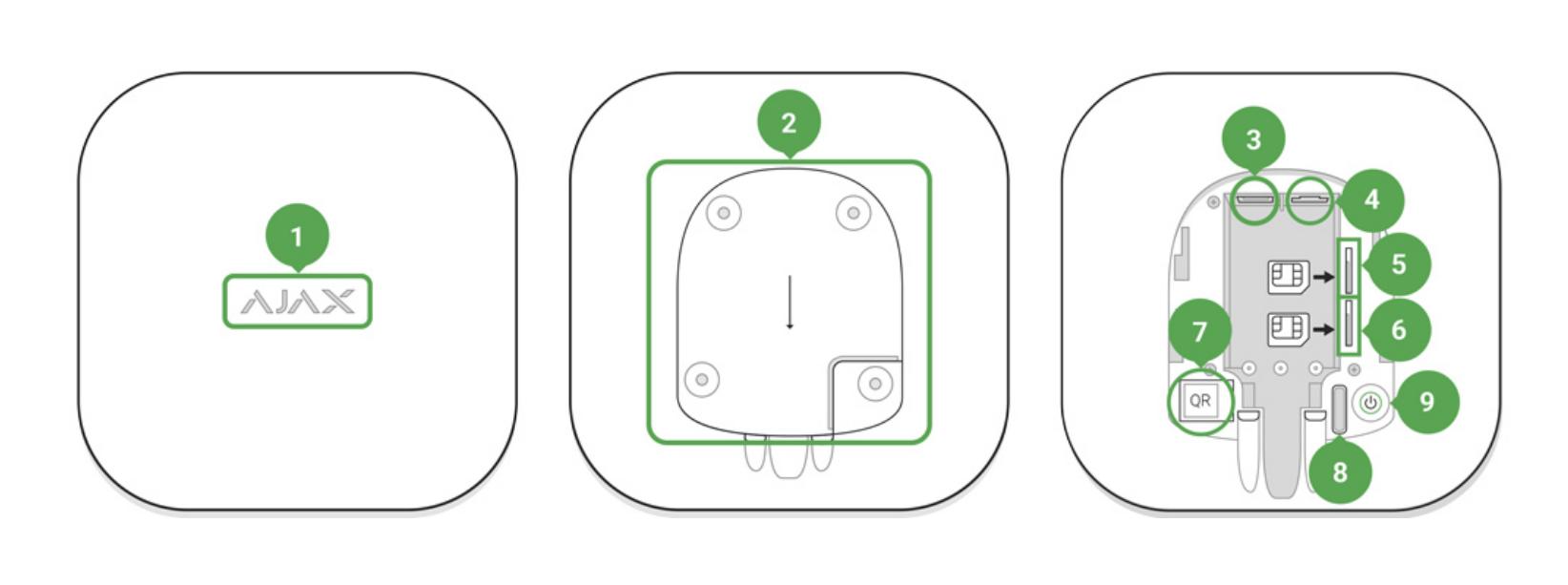

Logo Indication

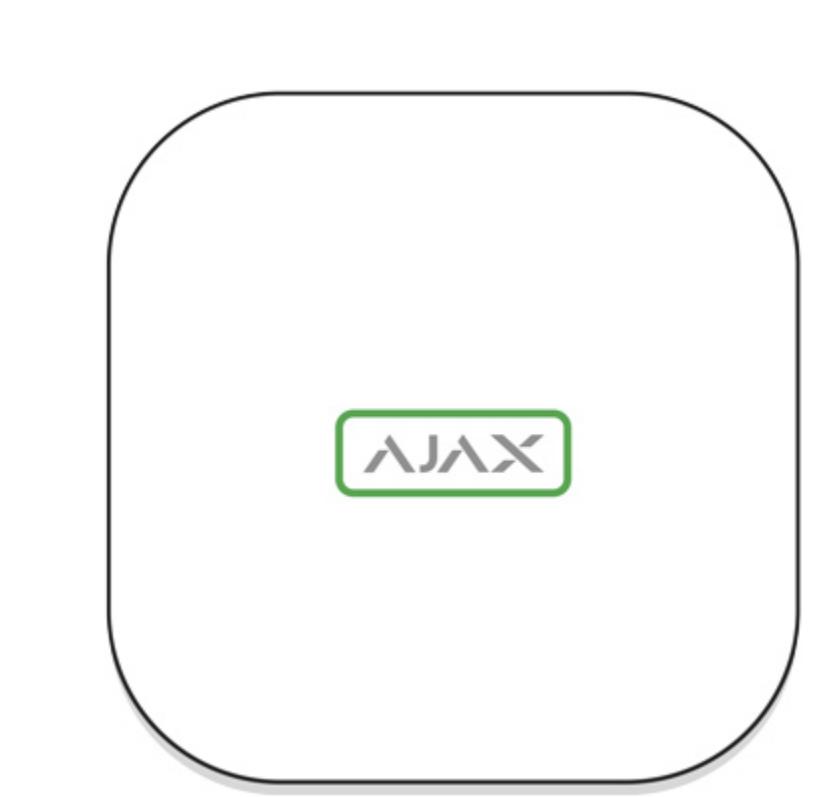

The user with administrator rights can configure the Ajax security system via the app. The administrator account with the information about the added hubs is encrypted and placed on Ajax Cloud.

When clicking the power button, the Ajax logo lights up green for a second. Right after that, the logo changes its color to red, indicating that the hub is loading. When loading is complete, the color of the logo depends on the connection with Ajax Cloud.

Communication with Ajax Cloud

Indication color notifies of the communication with the Ajax Cloud

#### Granting access to all system functions (to display notifications in particular) is a mandatory condition for controlling the Ajax security system via the smartphone/tablet.

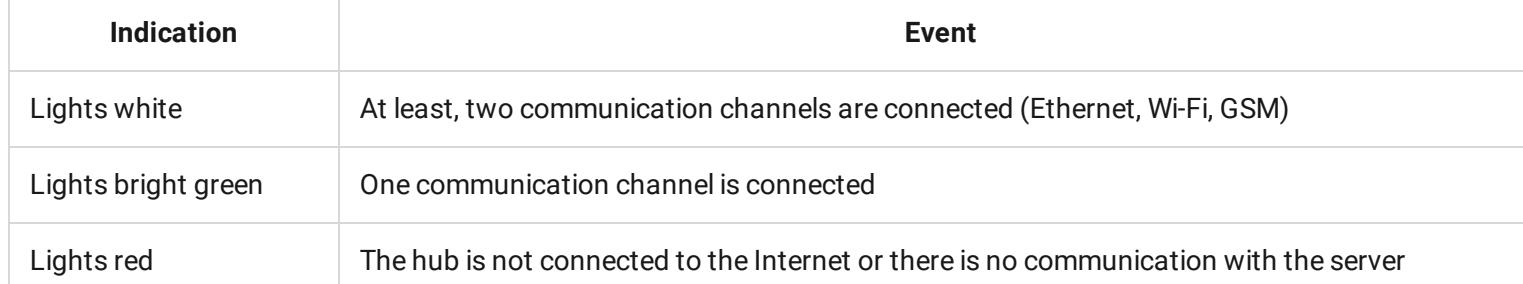

#### Connecting to the Network

**1.** Open the hub lid by shifting it down with force.

The hub needs approximately 2 minutes to identify the available communication channels.

Do not flip the hub when attaching vertically (for instance, on a wall). When properly fixed, the Ajax logo can be read horizontally.

# The bright green or white logo color indicates that the hub is connected to Ajax Cloud.

The room is created in the app using the menu **Add Room**. Please assign a name for the room, and optionally, attach (or make) a photo: it helps to find the

# In some regions, Hub Plus is sold with a SIM card along.

If the hub does not connect to Ajax Cloud via GSM, use Ethernet to set up the network parameters in the app. For the proper setting of the access point, username, and password, please contact the support service of the operator. To use the Wi-Fi connection, go to the hub settings—the Wi-Fi menu—and select the access point then enter the network password.

## Ajax Account

All the parameters of the Ajax security system and connected devices set by the user are stored locally on the hub. These parameters are inextricably linked with the hub: changing the hub administrator does not affect the settings of the connected devices.

## One phone number may be used to create only one Ajax account.

Create the Ajax account in the app following the step-by-step guide. As part of the process, you need to confirm your email and phone number. Ajax account allows to combine the roles: you can be the administrator of one hub, as well as the

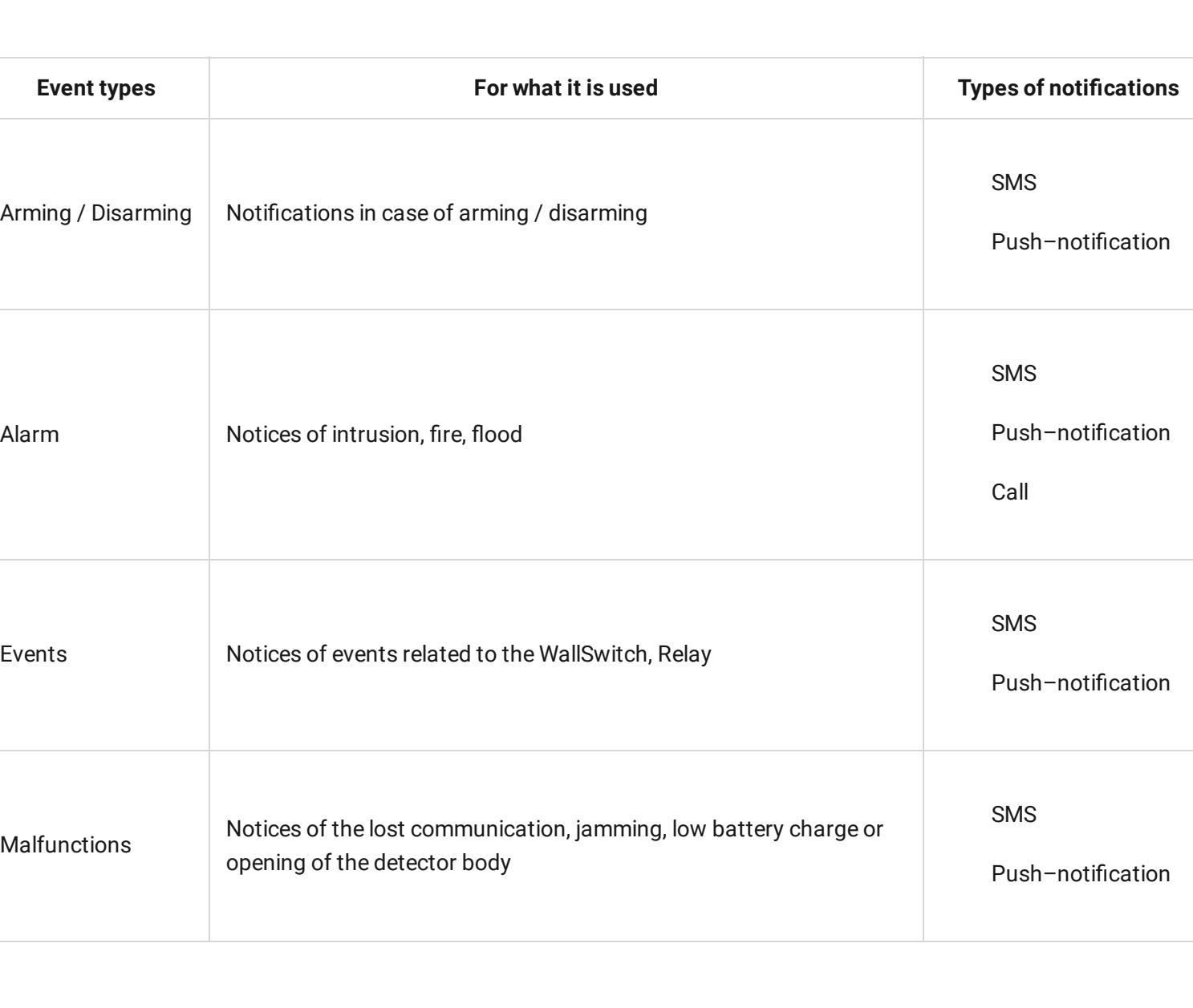

 $\bigcirc$ 

 $\bigcirc$ 

- Push notification is sent by Ajax Cloud to the Ajax Security system app, if an Internet connection is available.
- **SMS** is sent to the phone number indicated by the user when registering the Ajax account.
- The **phone call** means that the hub calls the number specified in the Ajax account

user of another hub.

### Adding the hub to the Ajax app

#### Installation

Prior to installing the hub, make sure that you have selected the optimal location: the SIM card

demonstrates consistent reception, all the devices have been tested for radio communication, and the hub is hidden from direct view.

The hub should be reliably attached to the surface (vertical or horizontal). We do not recommend using double-sided adhesive tape: it cannot guarantee secure attachment and simplifies the removal of the device.

**Do not place the hub:**

### Hub installation

 $\bullet$ 

- **1.** Fix the hub lid on the surface using bundled screws. When using any other fixing
- 
- 
- 
- 
- 
- 
- accessories, make sure that they do not damage or deform the hub lid.
- **2.** Put the hub on the lid and fix it with bundled screws.

Fixing the hub on lid with screws prevents any accidental shifting of the hub and minimizes the risk of device theft. If the hub is firmly fixed, the attempt to tear it off triggers the tamper, and the system sends a notification. Rooms in the Ajax app

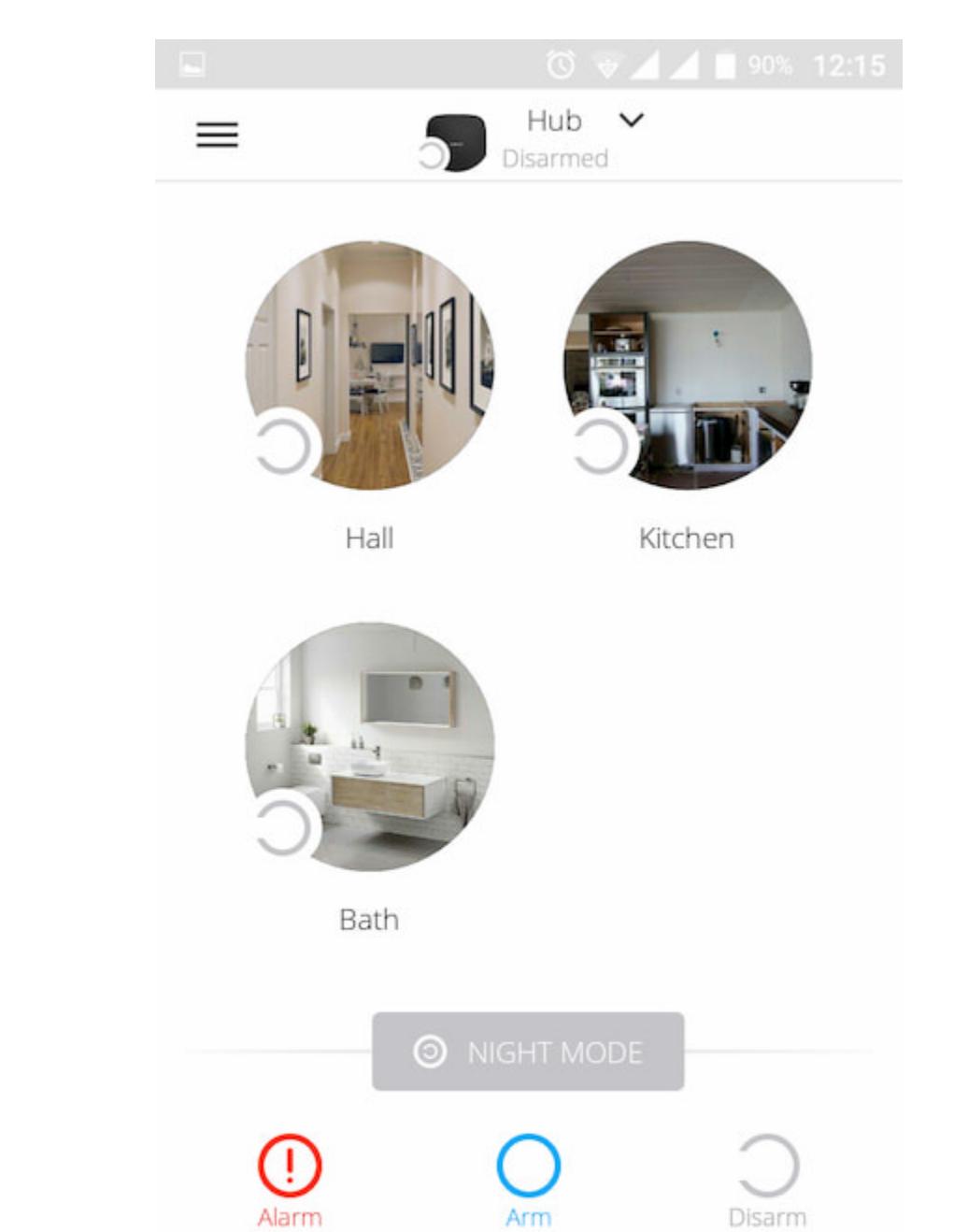

0  $\equiv$  $E_{\rm d}$  $\hspace{0.1mm}-\hspace{0.1mm}$ Devices Rooms Notifications Control

The virtual rooms are used to group the connected devices. The user can create up to 50 rooms, with each device located only in one room.

Warranty for the "AJAX SYSTEMS MANUFACTURING" LIMITED LIABILITY COMPANY products is valid for 2 years after the purchase and does not apply to the pre-installed accumulator. If the device does not work correctly, you should first contact the support service  $-$  in half of the

Without creating the room, you are not able to add devices in the Ajax app!

Creating and Setting up a Room

 $\mathbb{F}$ [iOS](https://itunes.apple.com/us/app/ajax-security-system/id1063166247?l=ru&mt=8)

 $\overrightarrow{z}$ 

 $\mathbb{F}$ Buy [intelligent](https://ajax.systems/products/hubplus/) security control panel Hub Plus

 $\mathbb{F}$ List of Ajax [devices](https://ajax.systems/products/)

needed room in the list quickly.

By pressing on the gear button  $\ddot{Q}$  go to the room settings menu.

 $Hub \nightharpoonup$ 

Disarmed

 $11$   $29$  GD

Siren Kitchen

ill **D** 

To delete the room, move all the devices to other rooms using the device setup menu. Deleting

the room erases all its settings.

Connecting Devices

 $\equiv$ 

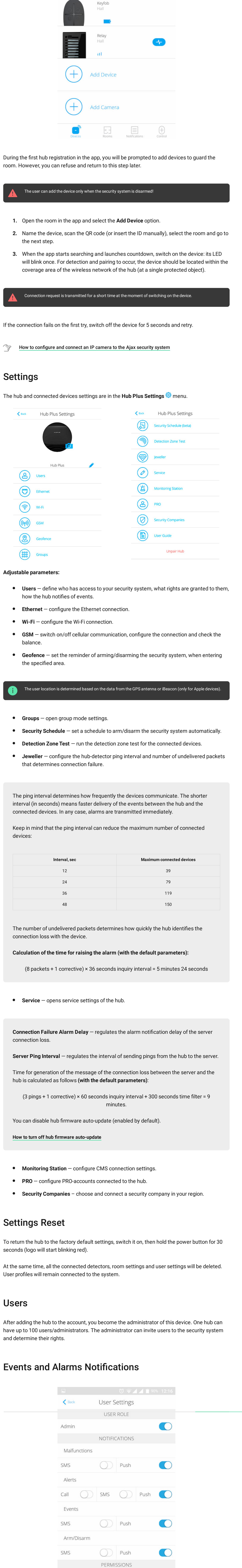

The hub notifies users of events in three ways: push notifications, SMS and calls.

Night Mode Activation

Panic Button

**Notications are set in the menu "Users":**

#### Connecting a Security Company

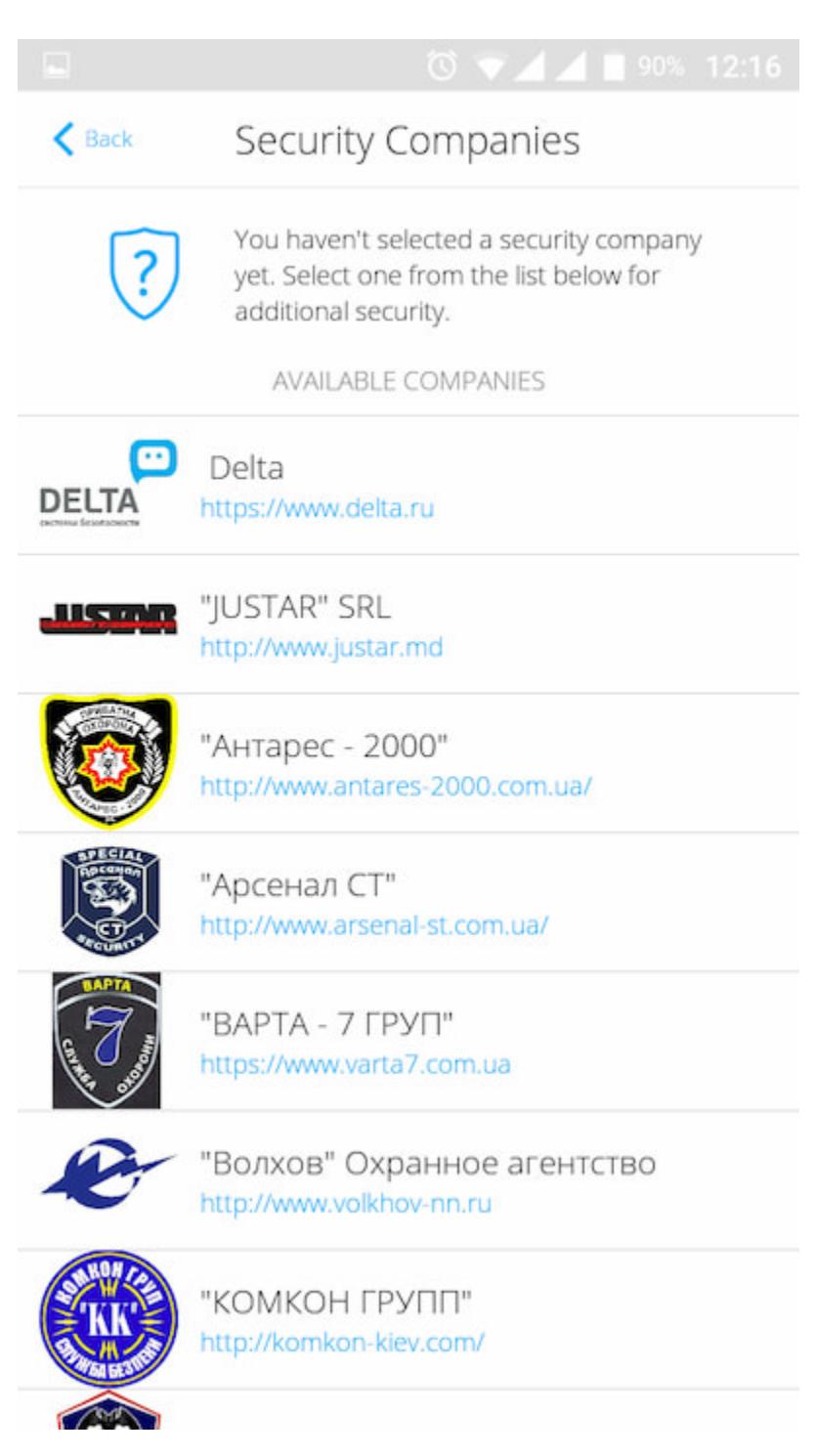

The list of organizations connecting the Ajax system to the central monitoring station is provided in the **Security Companies** menu of the hub settings:

Contact representatives of the company providing services in your city and negotiate on the connection.

Connection to the central monitoring station (CMS) is possible via the Contact ID or SIA protocols.

#### Maintenance

Check the operational capability of the Ajax security system on a regular basis. Clean the hub body from dust, spider webs and other contaminants as they appear. Use soft dry

napkin suitable for equipment maintenance.

Do not use any substances containing alcohol, acetone, gasoline and other active solvents for

cleaning the hub.

How to [replace](https://support.ajax.systems/en/how-to-replace-hub-accumulator/) hub battery

# Complete Set

While installing and using the hub, follow the general electrical safety regulations for using electrical appliances, as well as the requirements of regulatory legal acts on electrical safety. It is strictly prohibited to disassemble the device under voltage! Do not use the device with a

damaged power cable.

#### Tech Specs

### Warranty

cases, technical issues can be solved remotely!

[Android](https://play.google.com/store/apps/details?id=com.ajaxsystems)

- **1.** LED logo indicating the hub status SmartBracket attachment panel (perforated part is required for actuating the tamper in **2.**
- case of any attempt to dismantle the hub) **3.** Socket for the power supply cable
- **4.** Socket for the Ethernet cable
- **5.** Slot for the micro-SIM
- **6.** Slot for the micro-SIM
- **7.** QR code **8.** Tamper button
- **9.** "On" button

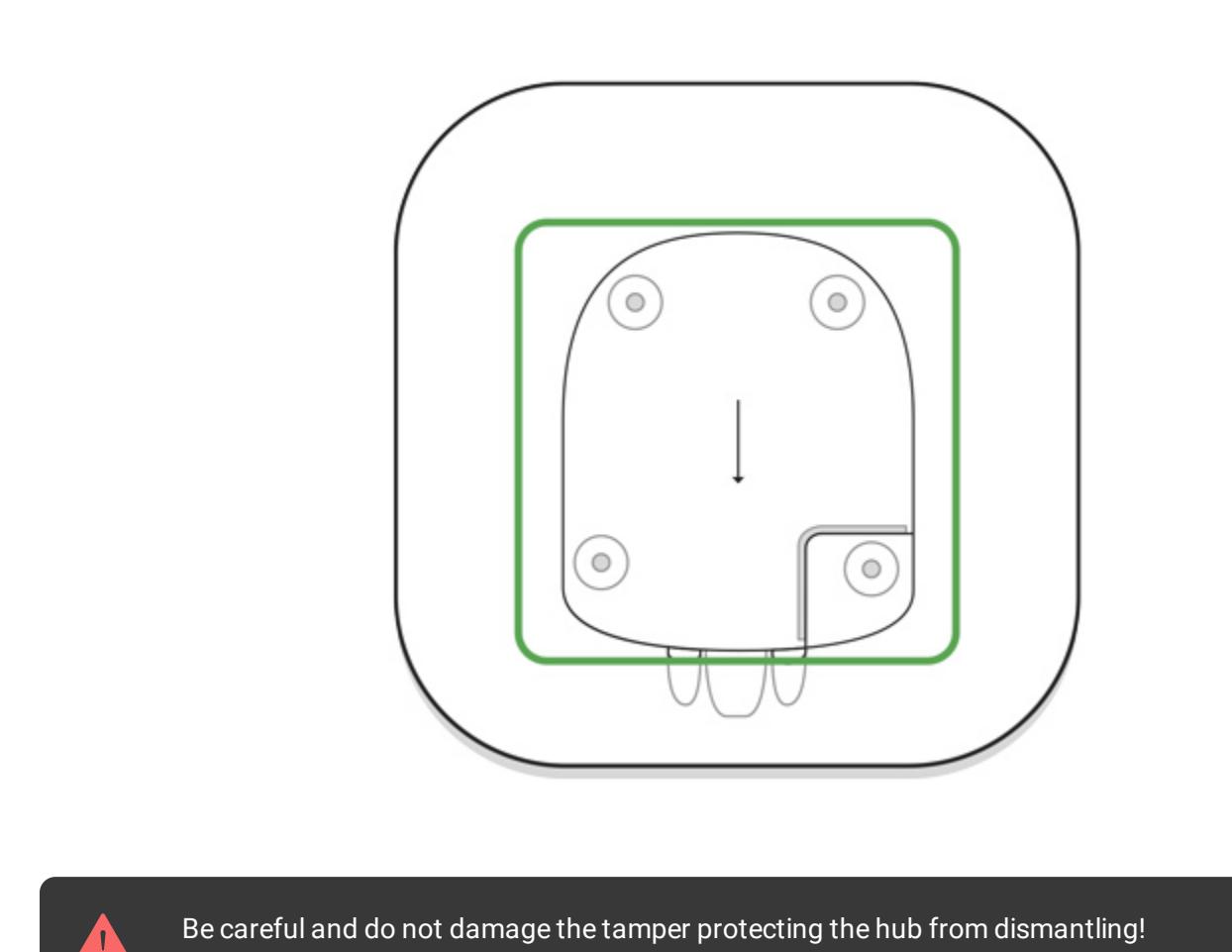

Connect power supply and Ethernet cables to the sockets. **2.**

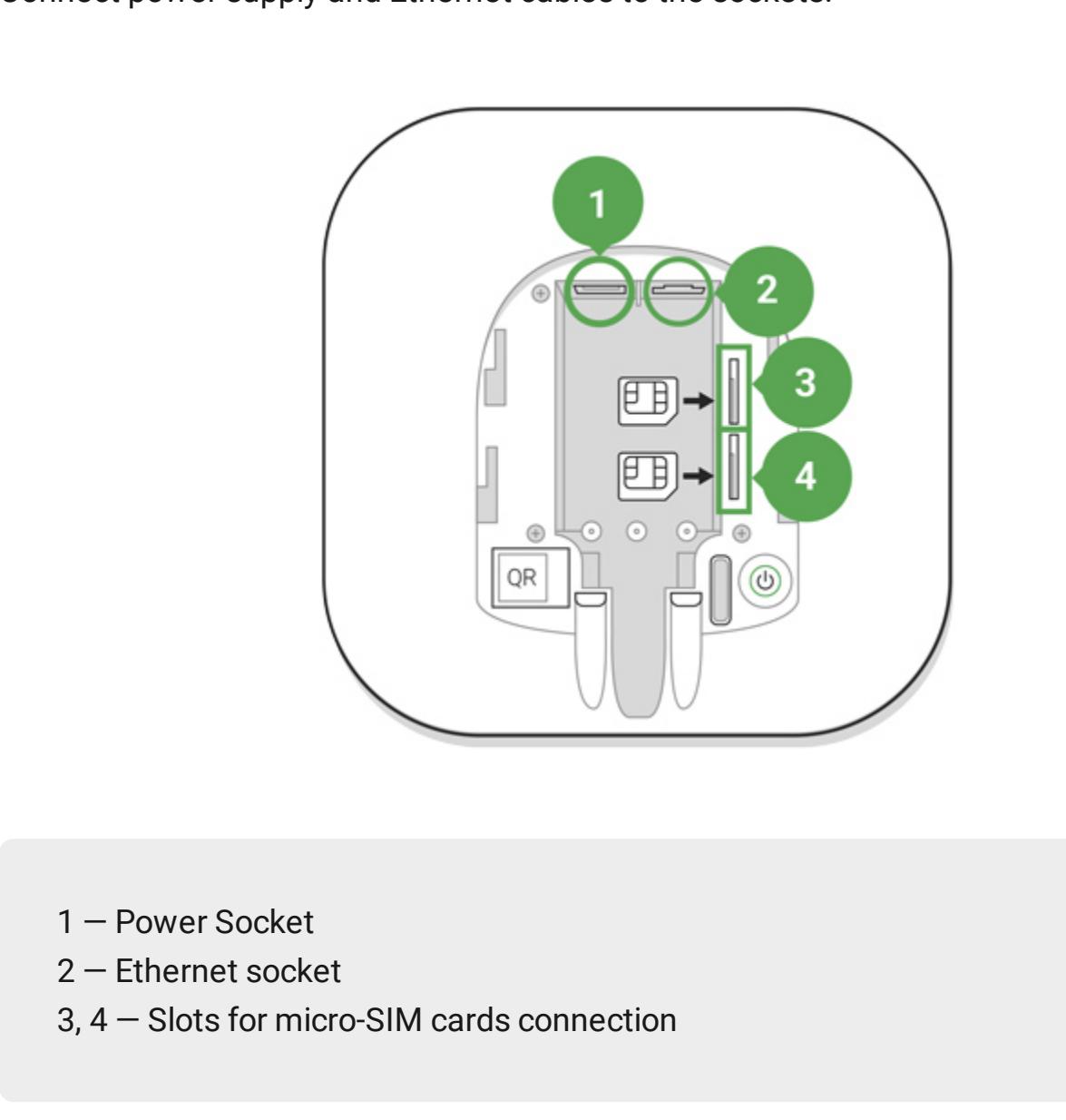

**3.** Press and hold the power button for 2 seconds until the logo lights up.

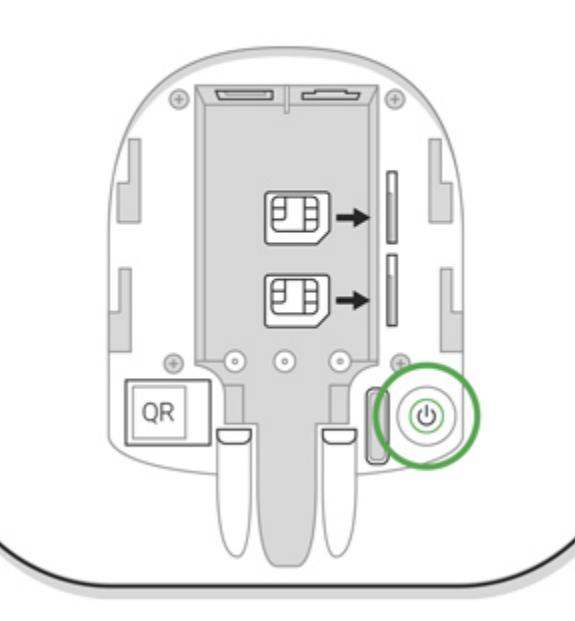

- 
- **1.** Login into your account. **2.** Open the **Add Hub** menu and select the way of registering: manually or step-by-step
- guidance. At the registration stage, type the name of the hub and scan the QR code located under **3.** the lid (or enter a registration key manually).

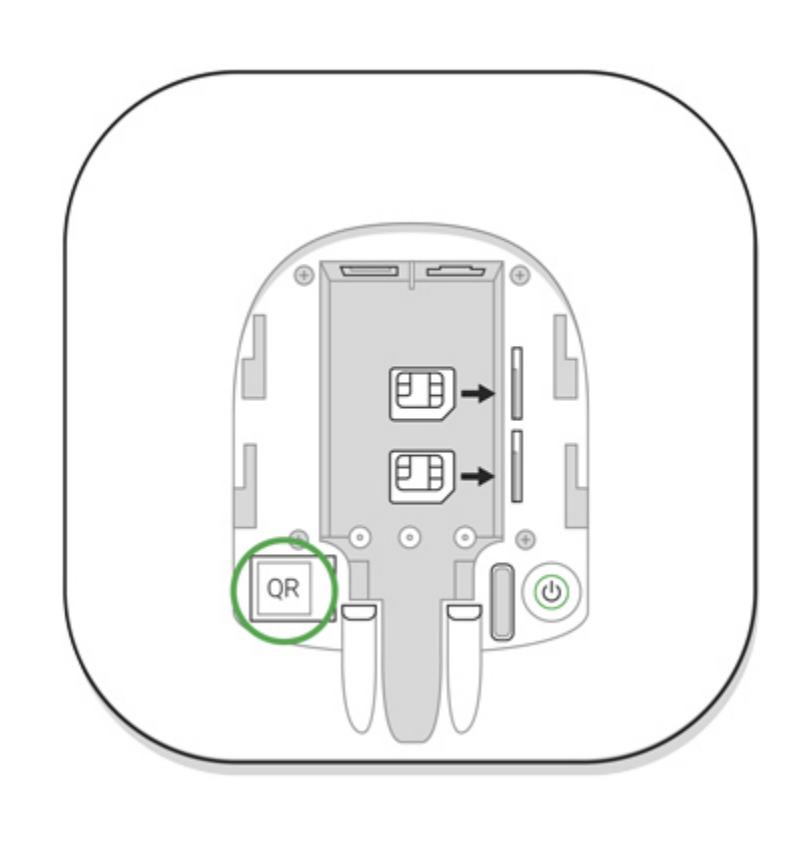

.

**4.** Wait until the hub is registered and displayed on the application desktop.

- outside the premises (outdoors); nearby or inside any metal objects that cause attenuation and shielding of the radio  $\bullet$
- signal;  $\bullet$
- in places with a weak GSM signal; close to radio interference sources: less than 1 meter from the router and power cables;  $\bullet$ in premises with temperature and humidity over the permissible limits.

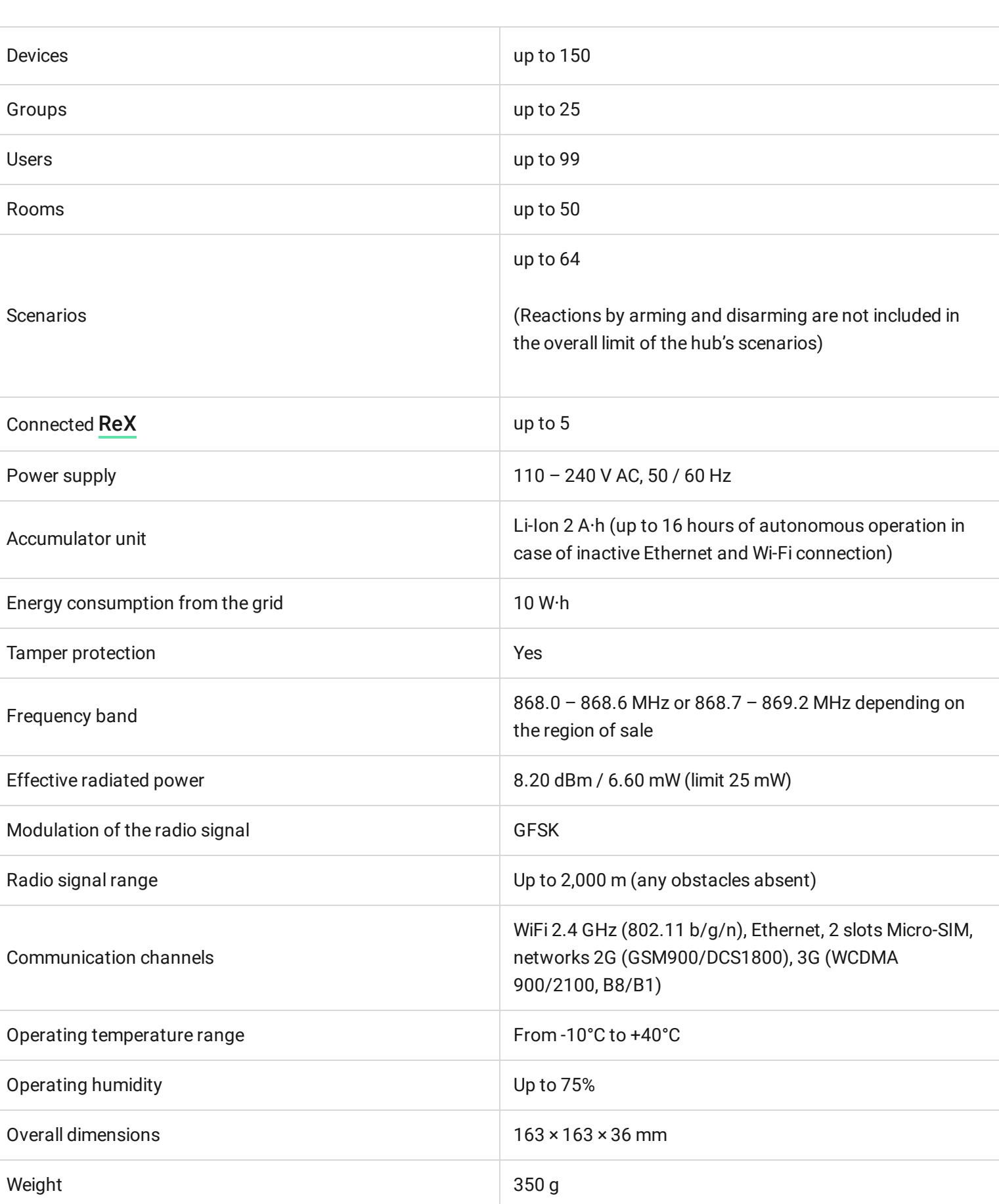

Technical support: [support@ajax.systems](mailto:support@ajax.systems)

The hub calls only in case of alarm to get your attention and reduce the feasibility of you missing a critical alert. It is recommended to enable this type of notification. The hub consecutively calls all users who have enabled this type of notification in the order specified in the Users Settings. If the second alarm occurs, the hub will make a call again but not more than once in 2 minutes.

#### The call is automatically dropped as soon as  $\mathcal{M}$  recommend  $\mathcal{M}$  recommend  $\mathcal{M}$ associated with the hub  $S$  -contacts list.

Notification settings can be only changed for registered users.

- **1.** Hub Plus **2.** SmartBracket mounting panel
- **3.** Power supply cable
- **4.** Ethernet cable

- **5.** Installation kit
- **6.** GSM start package 2 (available not in all regions)

#### $S_{\rm eff}$  (see Fig. ). The requirements of  $R_{\rm eff}$  (see Fig. ), we have  $R_{\rm eff}$

**7.** User Manual

The full text of the [warranty](https://ajax.systems/warranty)

User [Agreement](https://ajax.systems/end-user-agreement)

Get started

[Select](https://ajax.systems/en/configurator/) set

Security [Comparison](https://ajax.systems/en/blog/differences_of_professional_systems/)

How it [works](https://ajax.systems/en/how-it-works/)

Request extra help

[support@ajax.systems](mailto:support@ajax.systems)

[@AjaxSystemsSupport\\_Bot](https://t.me/AjaxSystemsSupport_Bot)

Ask a quick question

+38 [044](tel:+380445381310) 538 13 10

+38 [066](tel:+380660224432) 022 44 32

Suggest a feature

We are always open to new ideas.

Devices I need help with… Search

[Products](https://ajax.systems/en/products/) [Software](https://ajax.systems/en/software/) Get [started](https://ajax.systems/en/overview/) [Support](https://support.ajax.systems/en/)

Beta

[Blog](https://ajax.systems/en/blog/) For [partners](https://ajax.systems/en/pro/)

Eng  $\rightarrow$